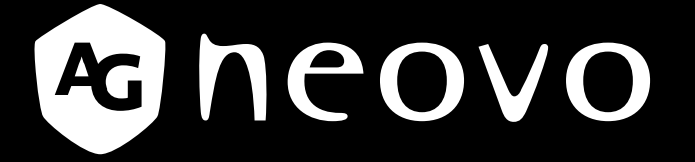

THE DISPLAY CHOICE OF PROFESSIONALS

**SC-2202, SC-2402 & SC-2702 LCD Monitor www.agneovo.com User Manual**

# **TABLE OF CONTENTS**

#### **SAFETY INFORMATION**

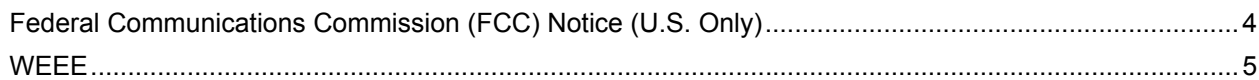

#### **PRECAUTIONS**

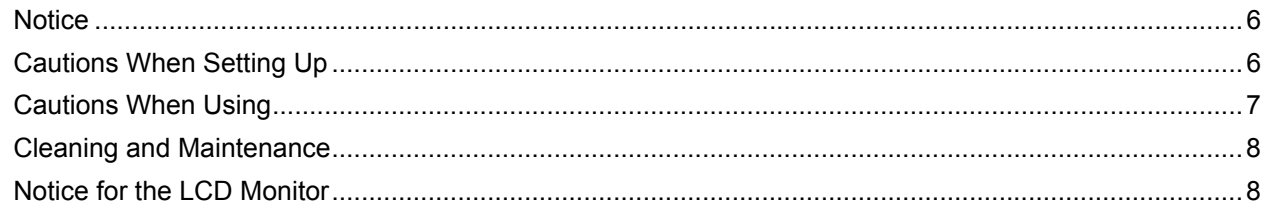

#### **CHAPTER 1: PRODUCT DESCRIPTION**

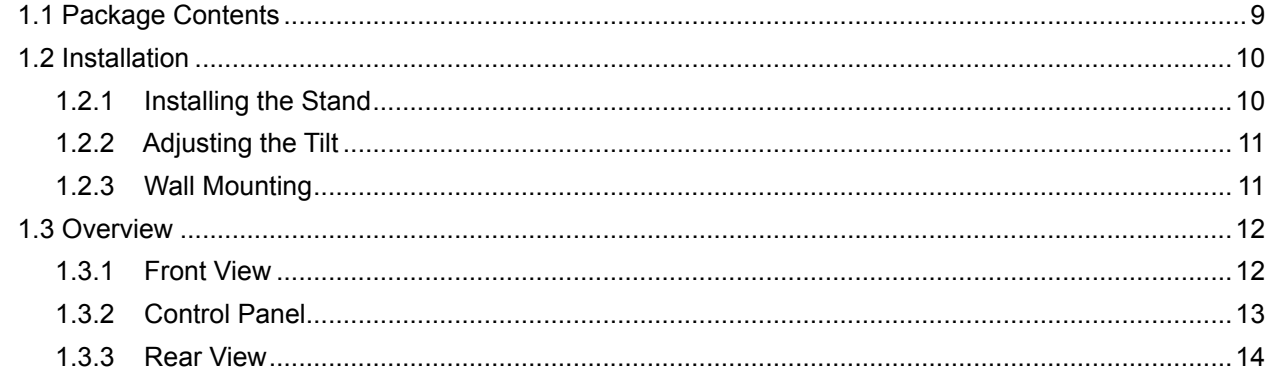

#### **CHAPTER 2: MAKING CONNECTIONS**

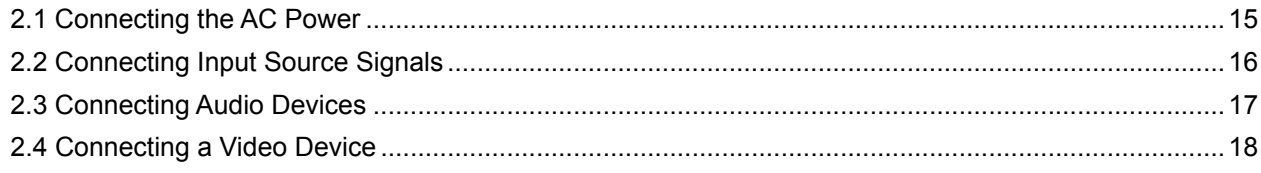

### **CHAPTER 3: USING THE LCD MONITOR**

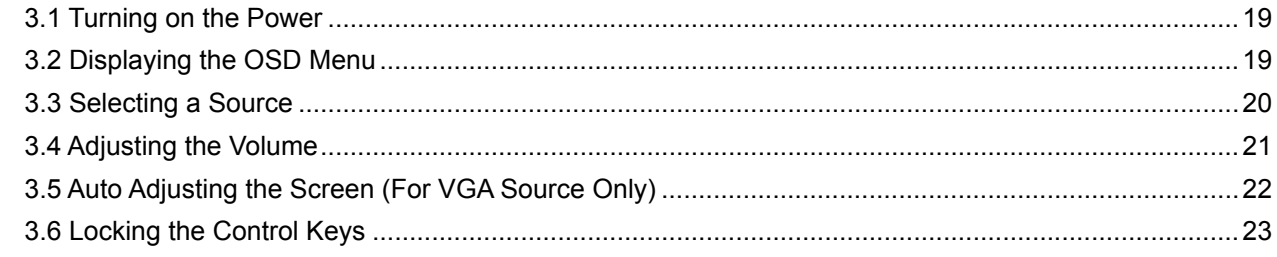

#### **CHAPTER 4: ON SCREEN DISPLAY MENU**

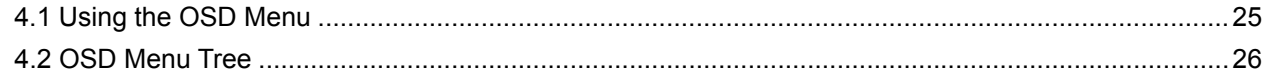

### **CHAPTER 5: ADJUSTING THE LCD MONITOR**

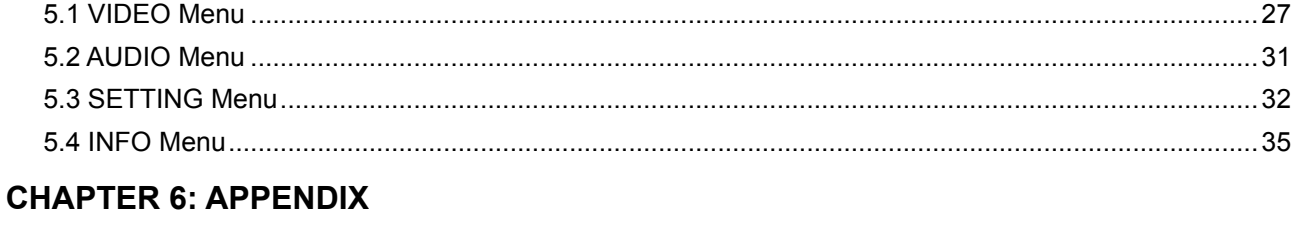

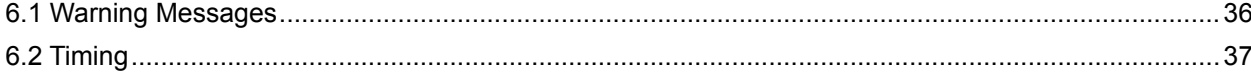

# **TABLE OF CONTENTS**

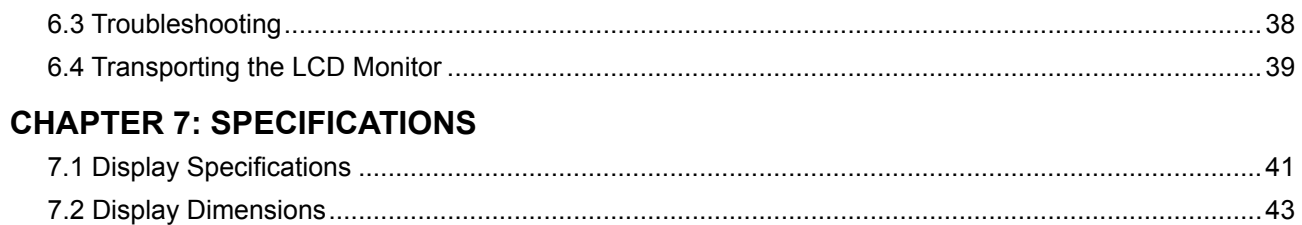

# **SAFETY INFORMATION**

#### **SC-2402**

### **Federal Communications Commission (FCC) Notice (U.S. Only)**

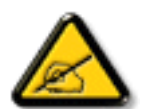

This equipment has been tested and found to comply with the limits for a Class B digital device, pursuant to part 15 of the FCC Rules. These limits are designed to provide reasonable protection against harmful interference in a residential installation. This equipment generates, uses and can radiate radio frequency energy and, if not installed and used in accordance with the instructions, may cause harmful interference to radio communications. However, there is no guarantee that interference will not occur in a particular installation. If this equipment does cause harmful interference to radio or television reception, which can be determined by turning the equipment off and on, the user is encouraged to try to correct the interference by one or more of the following measures:

- Reorient or relocate the receiving antenna.
- Increase the separation between the equipment and receiver.
- Connect the equipment into an outlet on a circuit different from that to which the receiver is connected.
- Consult the dealer or an experienced radio/TV technician for help.

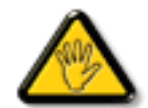

Changes or modifications not expressly approved by the party responsible for compliance could void the user's authority to operate the equipment.

Use only an RF shielded cable that was supplied with the monitor when connecting this monitor to a computer device.

To prevent damage which may result in fire or shock hazard, do not expose this appliance to rain or excessive moisture.

THIS CLASS B DIGITAL APPARATUS MEETS ALL REQUIREMENTS OF THE CANADIAN INTERFERENCE-CAUSING EQUIPMENT REGULATIONS.

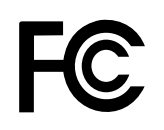

This device complies with Part 15 of the FCC Rules. Operation is subject to the following two conditions: (1) this device may not cause harmful interference, and (2) this device must accept any interference received, including interference that may cause undesired operation.

# **SAFETY INFORMATION**

### **WEEE**

Disposal of Waste Equipment by Users in Private Household in the European Union.

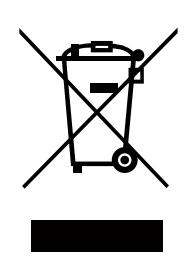

This symbol on the product or on its packaging indicates that this product must not be disposed of with your other household waste. Instead, it is your responsibility to dispose of your waste equipment by handing it over to a designated collection point for the recycling of waste electrical and electronic equipment. The separate collection and recycling of your waste equipment at the time of disposal will help to conserve natural resources and ensure that it is recycled in a manner that protects human health and the environment. For more information about where you can drop off your waste equipment for recycling, please contact your local city office, your household waste disposal service or the shop where you purchased the product.

For Private Households in the European Union.To help conserve natural resources and ensure the product is recycled in a manner that protects human health and the environment, we would like to bring your attention to the following:

- The crossed-out dustbin on the device or outer packaging indicates the product is compliant with European WEEE (Waste Electrical and Electronic Equipment) Directive
- Always dispose of the old devices separately from household waste
- Batteries should be removed beforehand and disposed separately to the right collection system
- You are responsible with regard to the deletion of personal data on old devices before disposal
- Private households can hand in their old devices free of charge
- For more information about where you can drop off your waste equipment for recycling, please contact your local city office, your household waste disposal service or the shop where you purchased the product

# **PRECAUTIONS**

### **PRECAUTIONS**

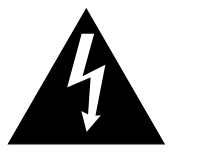

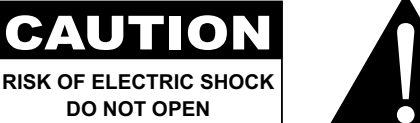

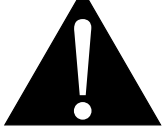

#### **Symbols used in this manual**

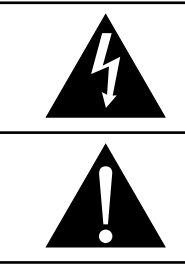

This icon indicates the existence of a potential hazard that could result in personal injury or damage to the product.

This icon indicates important operating and servicing information.

### **Notice**

- Read this User Manual carefully before using the LCD monitor and keep it for future reference.
- The product specifications and other information provided in this User Manual are for reference only. All information is subject to change without notice. Updated content can be downloaded from our web site at **www.agneovo.com**.
- To protect your rights as a consumer, do not remove any stickers from the LCD monitor. Doing so may affect the determination of the warranty period.

### **Cautions When Setting Up**

Do not place the LCD monitor near heat sources, such as a heater, exhaust vent, or in direct sunlight.

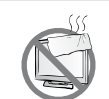

Do not cover or block the ventilation holes in the housing.

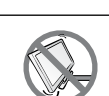

Place the LCD monitor on a stable area. Do not place the LCD monitor where it may subject to vibration or shock.

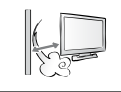

Place the LCD monitor in a well-ventilated area.

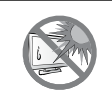

Do not place the LCD monitor outdoors.

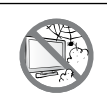

Do not place the LCD monitor in a dusty or humid environment.

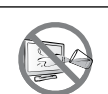

Do not spill liquid or insert sharp objects into the LCD monitor through the ventilation holes. Doing so may cause accidental fire, electric shock or damage the LCD monitor.

# **PRECAUTIONS**

### **Cautions When Using**

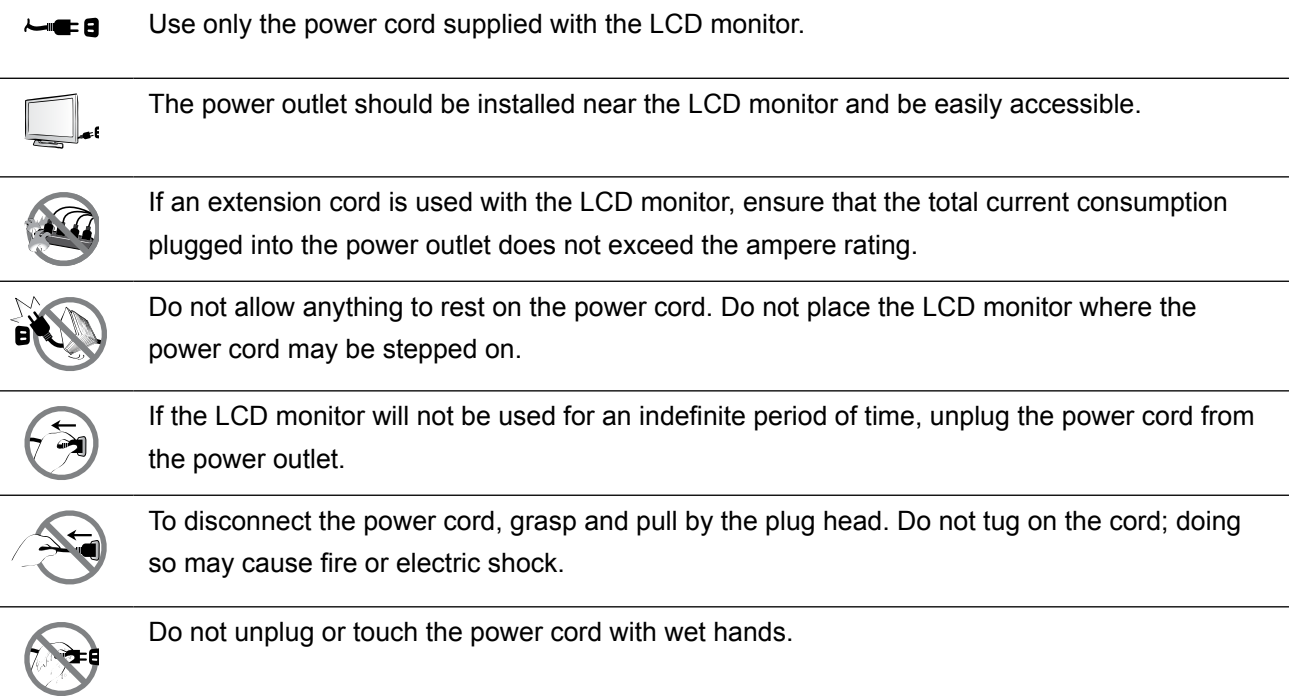

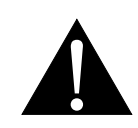

#### **WARNING:**

Unplug the power cord from the power outlet and refer to qualified service personnel under the following conditions:

- When the power cord is damaged.
- If the LCD monitor has been dropped or the housing has been damaged.
- If the LCD monitor emits smoke or a distinct odor.

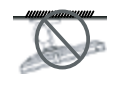

Ceiling mount or mount on any other horizontal surface overhead are not advisable.

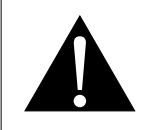

#### **WARNING:**

Installation in contravention of the instructions may result in undesirable consequences, particularly hurting people and damaging property. Users who have already mounted the monitor on the ceiling or any other horizontal surface overhead are strongly advised to contact AG Neovo for consultations and solutions to help ensure a most pleasurable and fulfilling monitor experience.

#### **Cleaning and Maintenance**

Do not attempt to service the LCD monitor yourself, refer to qualified service personnel.

Opening or removing the covers may expose you to dangerous voltage or other risks.

### **Notice for the LCD Monitor**

In order to maintain the stable luminous performance, it is recommended to use low brightness setting.

Due to the lifespan of the lamp, it is normal that the brightness quality of the LCD monitor may decrease with time.

When static images are displayed for long periods of time, the image may cause an imprint on the LCD monitor. This is called image retention or burn-in.

To prevent image retention, do any of the following:

- Set the LCD monitor to turn off after a few minutes of being idle.
- Use a screen saver that has moving graphics or a blank white image.
- Switch desktop backgrounds regularly.
- Adjust the LCD monitor to low brightness settings.
- Turn off the LCD monitor when the system is not in use.

Things to do when the LCD monitor shows image retention:

- Turn off the LCD monitor for extended periods of time. It can be several hours or several days.
- Use a screen saver and run it for extended periods of time.
- Use a black and white image and run it for extended periods of time.

There are millions of micro transistors inside the LCD monitor. It is normal for a few transistors to be damaged and to produce spots. This is acceptable and is not considered a failure.

# **CHAPTER 1: PRODUCT DESCRIPTION**

### **1.1 Package Contents**

When unpacking, check if the following items are included in the package. If any of them is missing or damaged, contact your dealer.

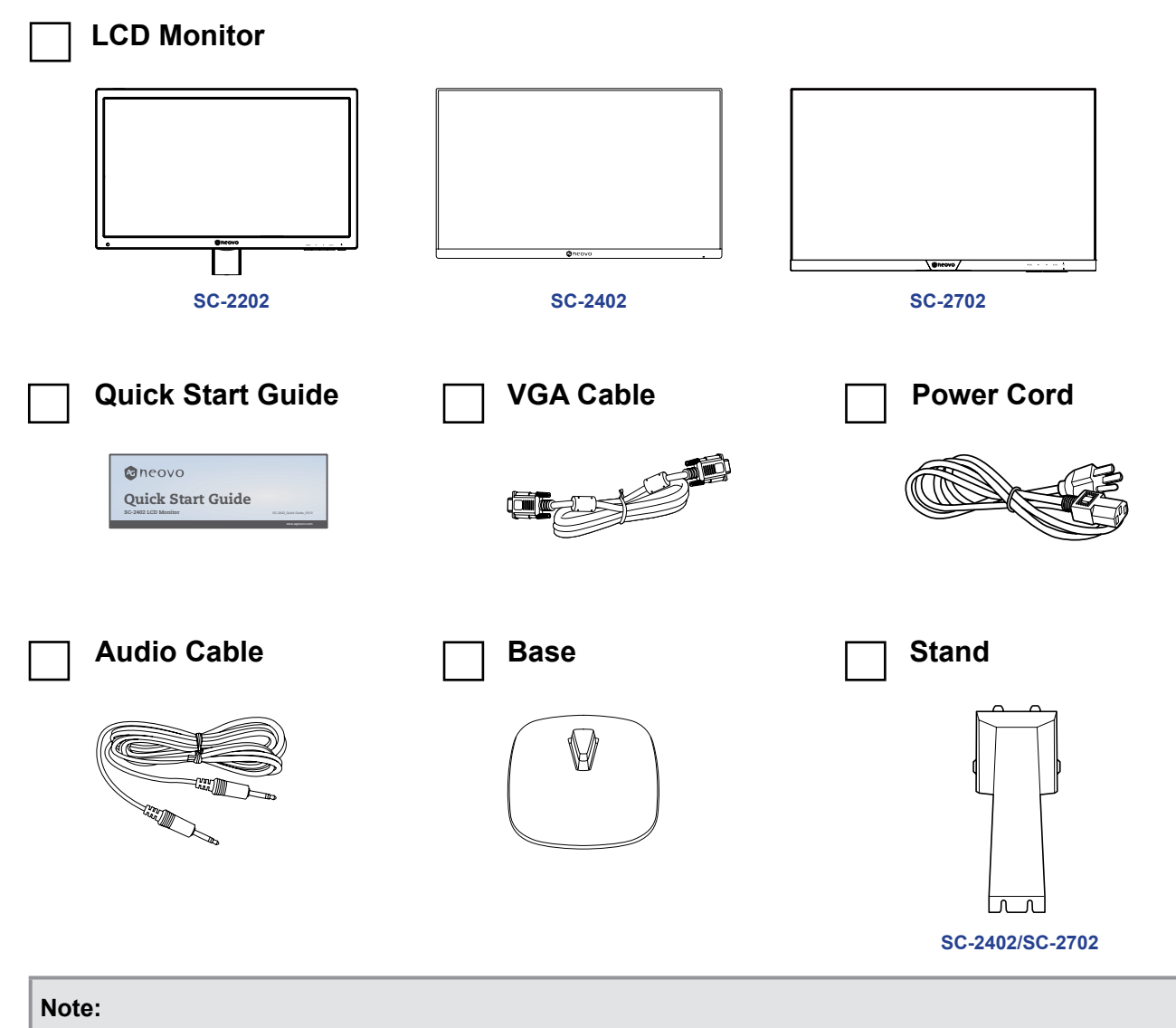

- *• Use only the supplied power cord.*
- *• The above pictures are for reference only. Actual items may vary upon shipment.*

### **1.2 Installation**

#### **1.2.1 Installing the Stand**

- **1. Pinch the latches on the base and then attach the base to the arm. Ensure the base latches are secured to the slots on the arm.**
- **2. Place the LCD monitor with the screen side down on a cushioned surface.**
- **3. Attach the stand to the monitor.**

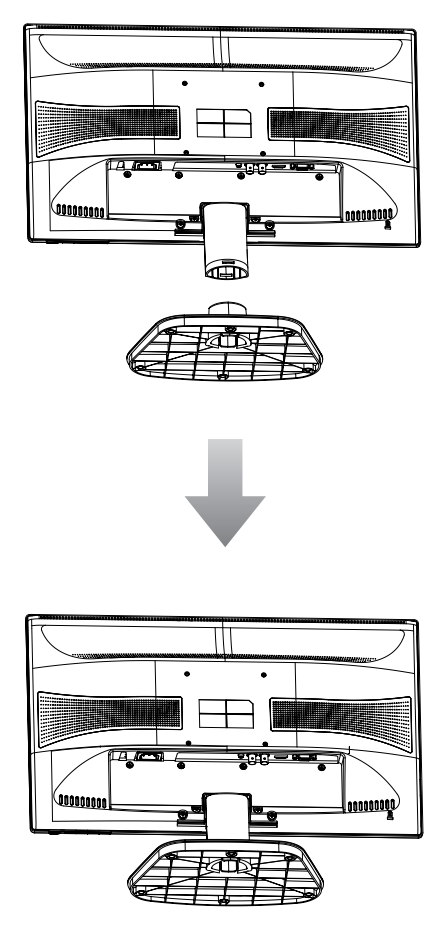

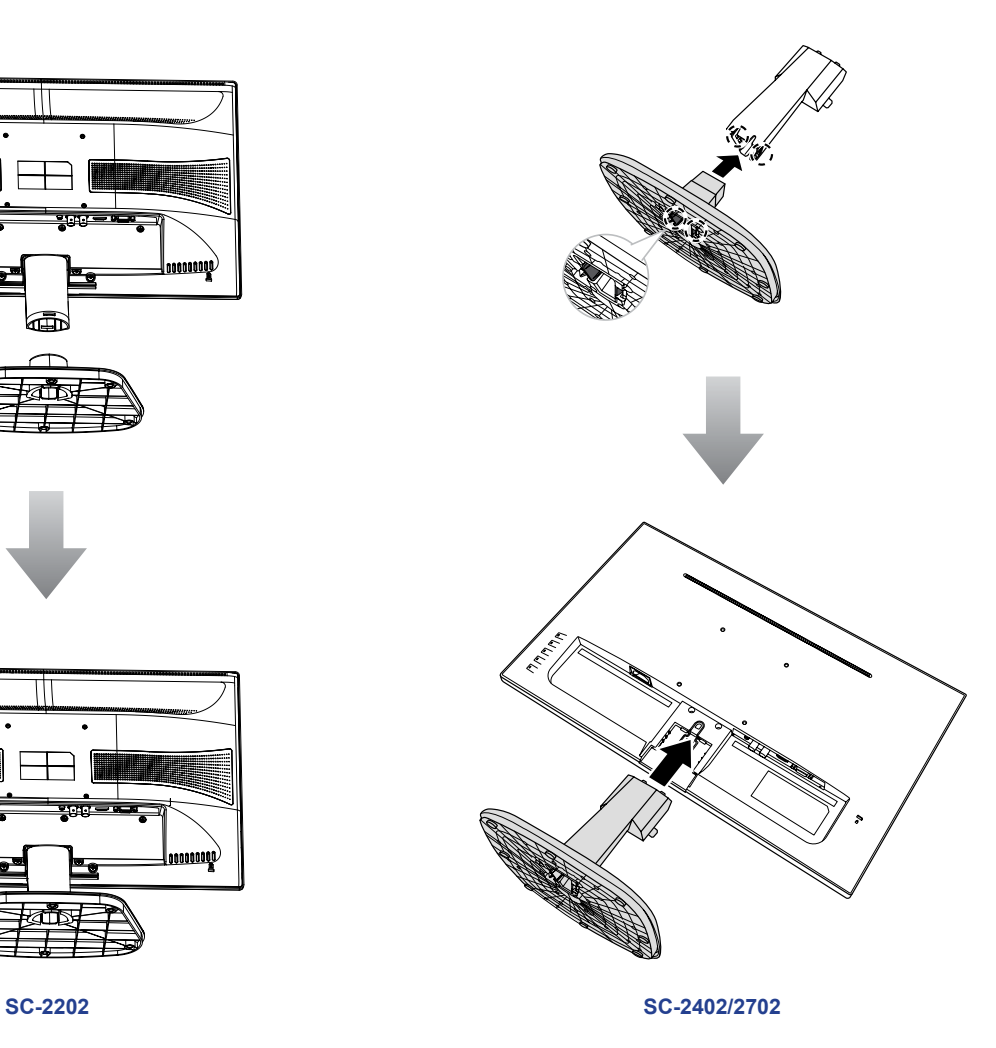

#### **1.2.2 Adjusting the Tilt**

For comfort viewing, tilt the LCD monitor up to an angle of -5° to 20°. Hold the stand with one hand and use the other to adjust the LCD monitor to the desired angle.

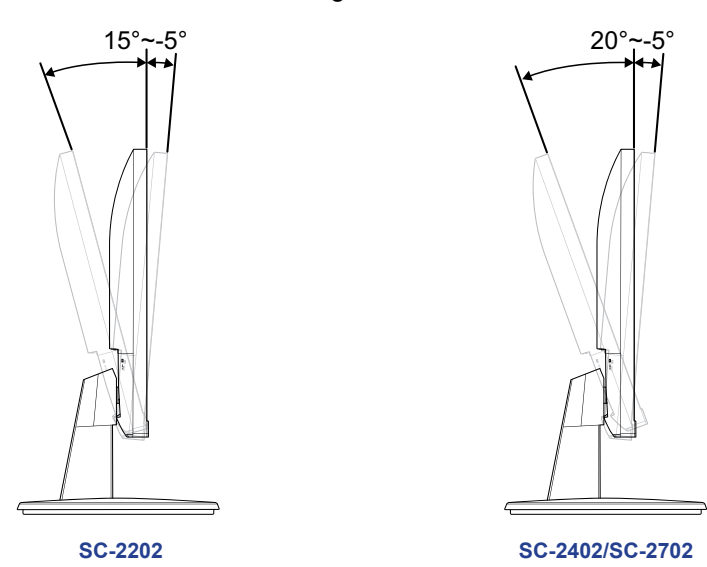

#### **1.2.3 Wall Mounting**

To wall mount the LCD monitor, do the following steps:

#### **1. Remove the base stand.**

Refer to page 39.

#### **2. Wall mount the LCD monitor.**

Screw the mounting bracket to the VESA holes at the rear of the LCD monitor.

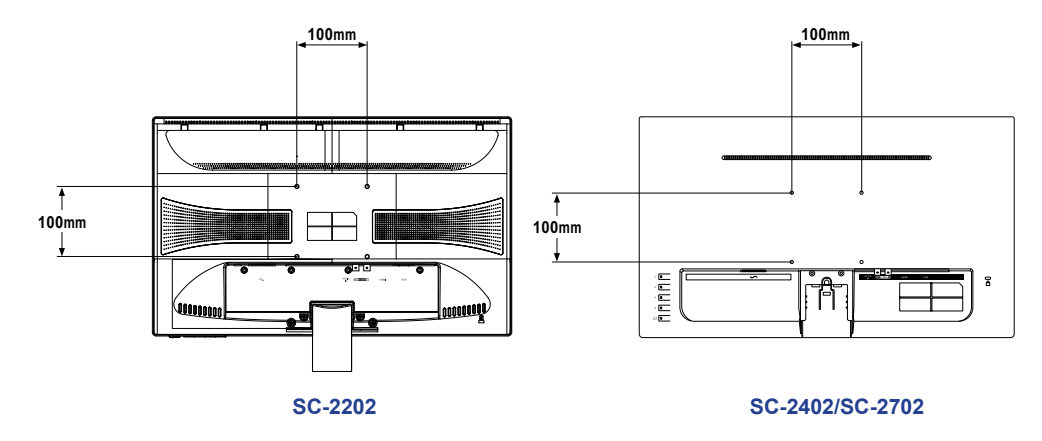

**Note:** *Take measures to prevent the LCD monitor from falling down and lessen possible injury and damage to the monitor in case of earthquakes or other disasters.*

- *• Use only the 100 x 100 mm wall mount kit recommended by AG Neovo. All AG Neovo wall mount kits comply with VESA standard.*
- *• Secure the LCD monitor on a solid wall strong enough to bear its weight.*
- *• It is suggested to wall mount the LCD monitor without tilting it facing downward.*

### **1.3 Overview**

#### **1.3.1 Front View**

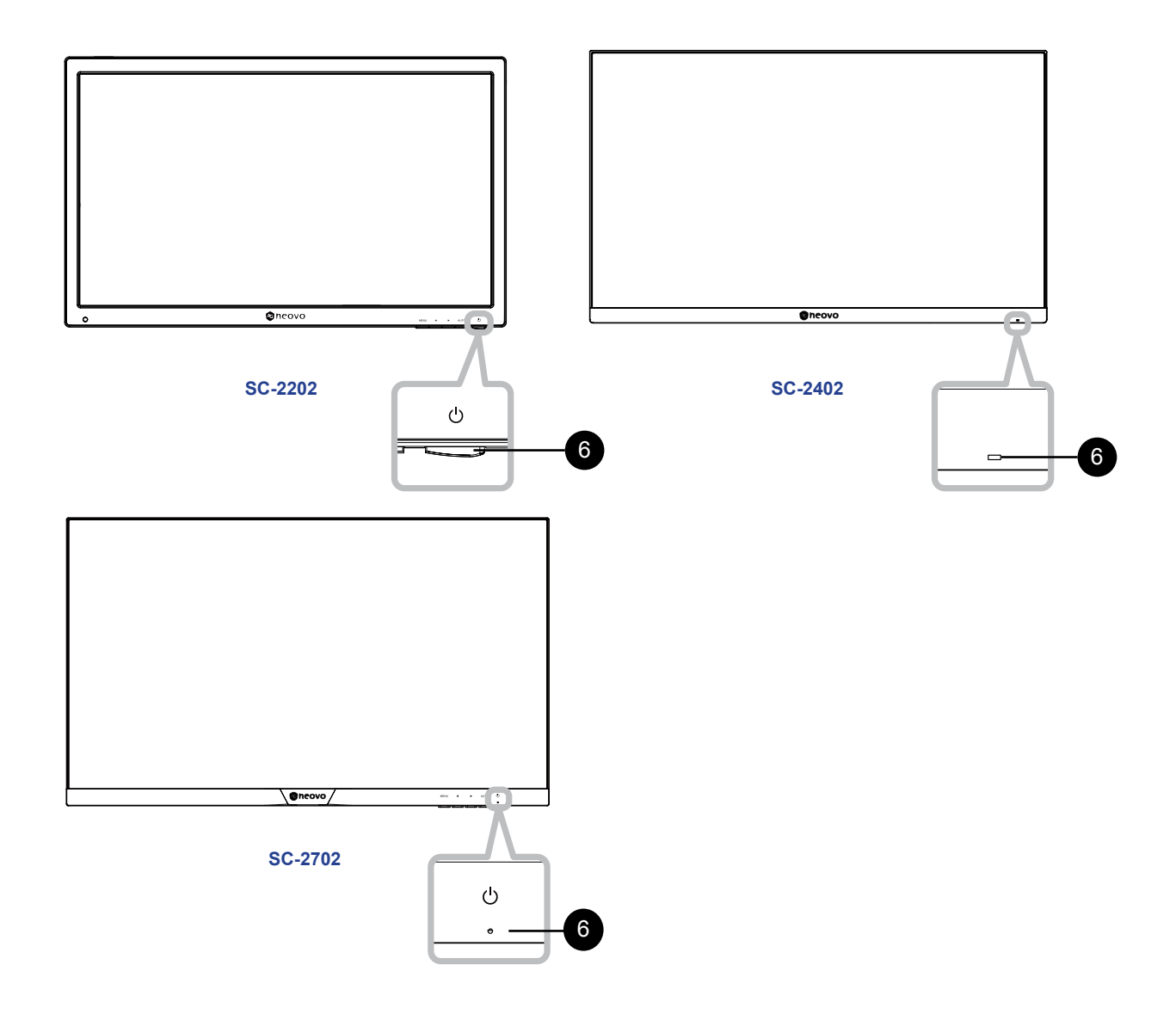

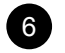

**6 Power status indicator:** Indicates the operating status of the monitor:

- Blue Power On mode.
- Amber Standby mode.
- LED off Off mode.

#### **1.3.2 Control Panel**

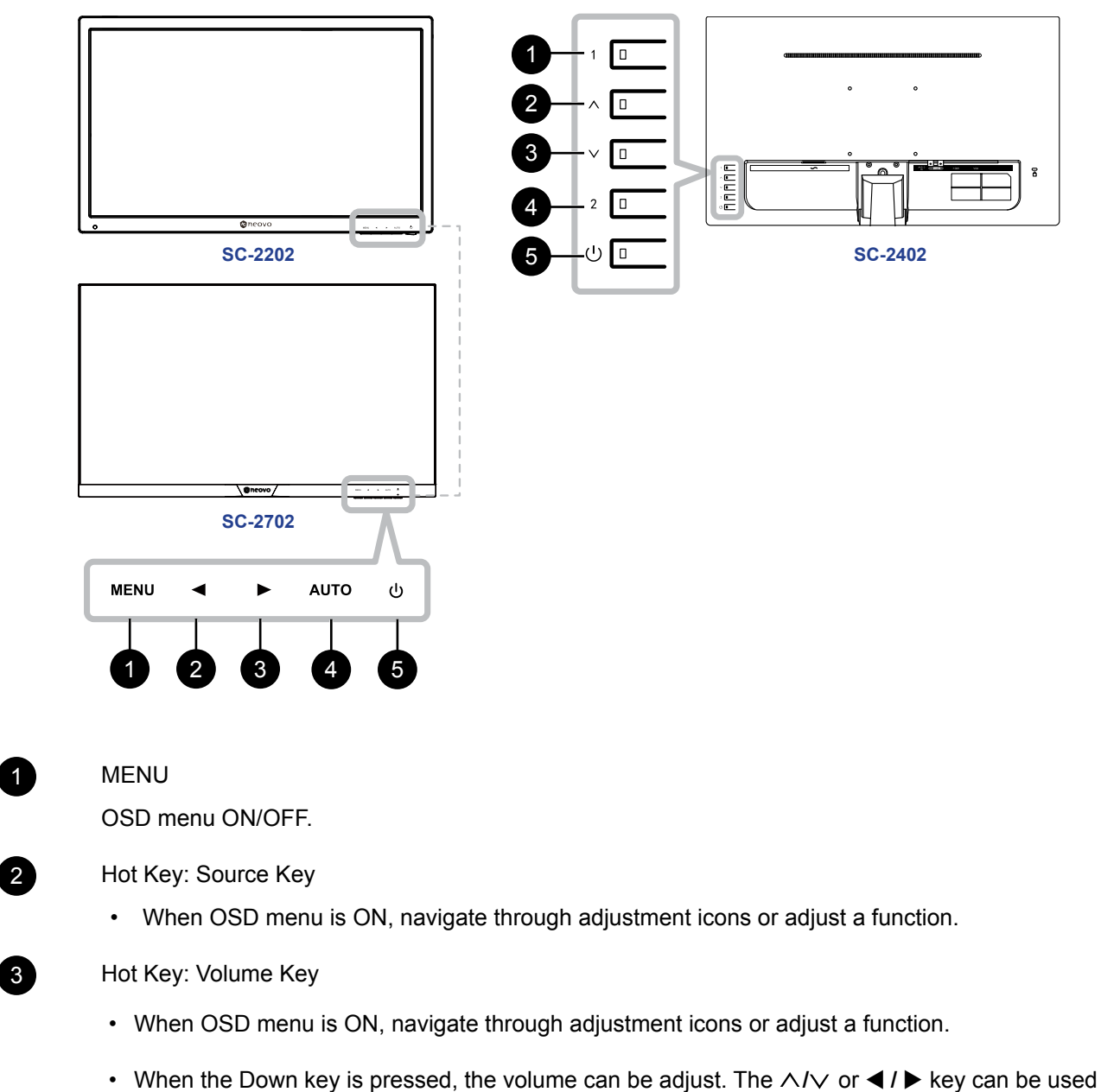

for the volume adjust.

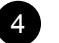

4 Hot Key: Auto adjust for VGA

• When OSD menu is ON, the key is used for function adjust confirm.

Hot Key: Freeze On/Off (w/o VGA)

• Press the AUTO button on the LCD display control panel to activate screen freeze, the screen freeze message is displayed on the screen.

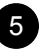

#### 5 POWER:

Press to turn the monitor on or off.

#### **1.3.3 Rear View**

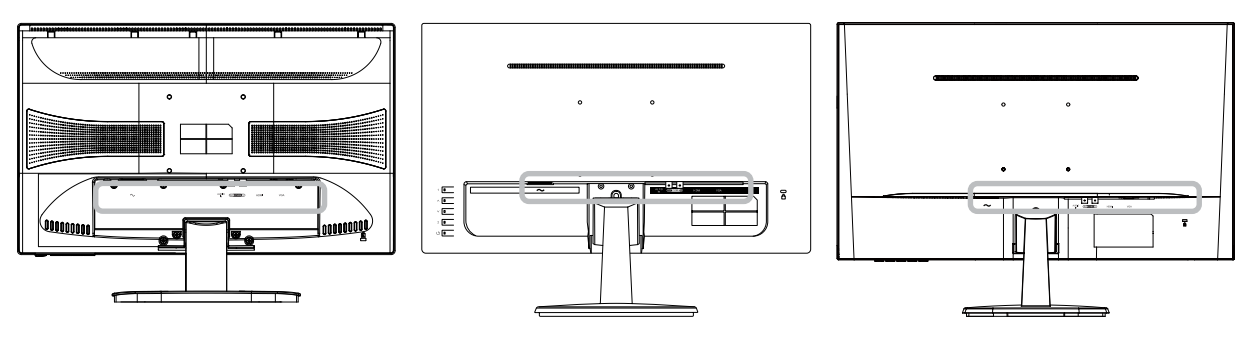

**SC-2202 SC-2402 SC-2702**

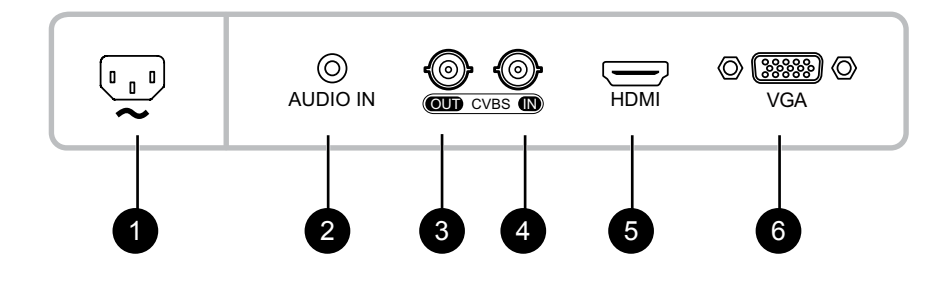

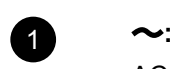

AC power input.

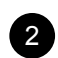

### <sup>2</sup> **AUDIO IN:**

Connect to audio input source (3.5 mm Stereo Audio Jack).

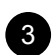

### <sup>3</sup> **COMPOSITE (CVBS) OUT:**

Connect Composite (CVBS) signals output.

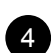

### <sup>4</sup> **COMPOSITE (CVBS) IN:**

Connect Composite (CVBS) signals input.

### <sup>5</sup> **HDMI IN:**

Connect HDMI signals input.

### <sup>6</sup> **VGA IN:**

Connect VGA signals input.

# **CHAPTER 2: MAKING CONNECTIONS**

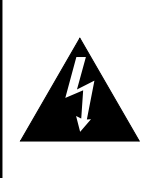

#### **CAUTION:**

Make sure that the LCD monitor is not connected to the power outlet before making any connections. Connecting cables while the power is ON may cause possible electric shock or personal injury.

### **2.1 Connecting the AC Power**

- **1. Connect the power cord to the AC power input at the rear of the LCD monitor.**
- **2. Connect the power cord plug to a power outlet or a power supply.**

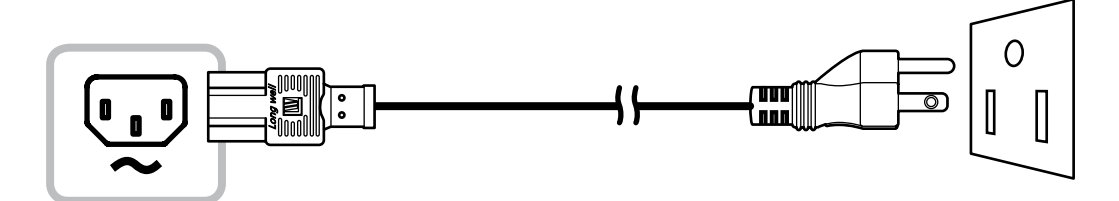

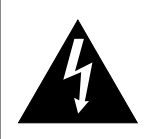

#### **CAUTION:**

When unplugging the power cord, hold the power cord by the plug head. Never pull by the cord.

### **2.2 Connecting Input Source Signals**

Input source signals can be connected with either of the following cables:

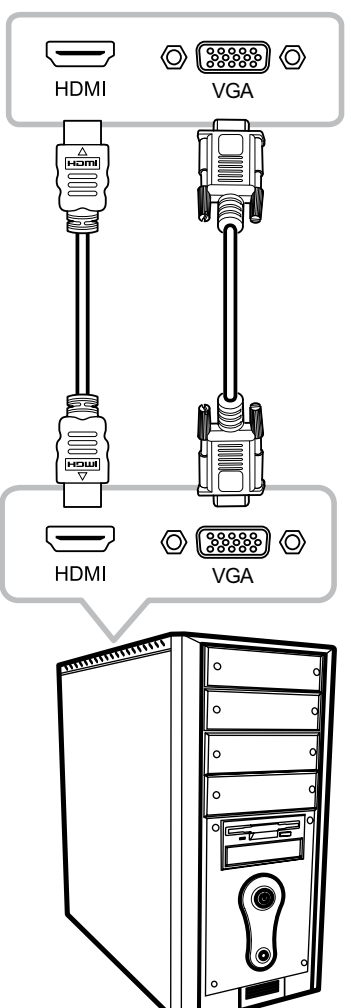

#### • **HDMI**

Connect one end of an HDMI cable to the HDMI connector of the LCD monitor and the other end to the HDMI connector of the computer.

#### • **VGA**

Connect one end of a D-Sub (VGA) cable to the D-Sub (VGA) connector of the LCD monitor and the other end to the D-Sub (VGA) connector of the computer.

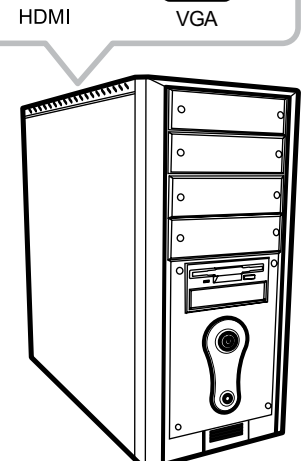

# **MAKING CONNECTIONS**

### **2.3 Connecting Audio Devices**

Connect one end of an audio cable to the AUDIO IN connector of the LCD monitor and the other end to the AUDIO OUT connector of the computer.

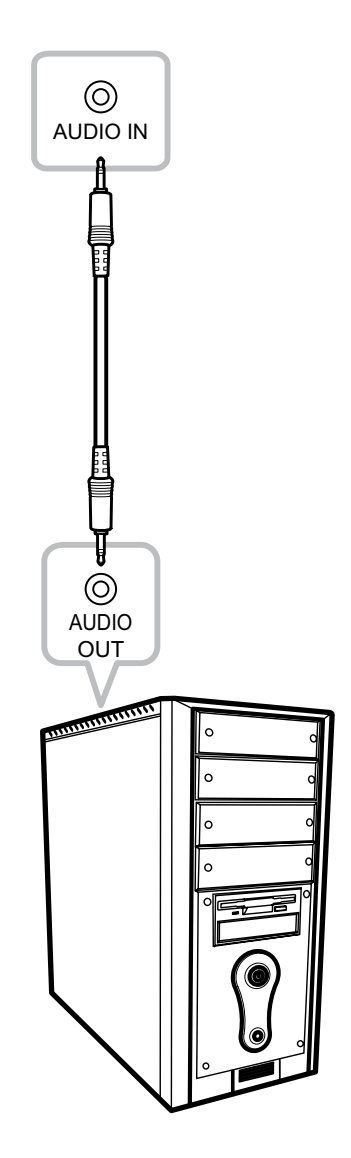

### **2.4 Connecting a Video Device**

#### • **CVBS OUT**

Connect one end of a composite cable to the CVBS OUT connector of the LCD monitor and the other end to the CVBS IN connector of the external display.

#### • **CVBS IN**

Connect one end of a composite cable to the CVBS IN connector of the LCD monitor and the other end to the CVBS OUT port of the video device.

![](_page_17_Figure_6.jpeg)

# **CHAPTER 3: USING THE LCD MONITOR**

### **3.1 Turning on the Power**

- **1. Plug the power cord to a power outlet or power supply.**
- 2. Press the  $\bigcup$  key on the control panel

![](_page_18_Figure_4.jpeg)

When the LCD monitor is turned on, press the  $\bigcup$  key to turn off the LCD monitor.

**Note:** *The LCD monitor still consumes power as long as the power cord is connected to the power outlet. Disconnect the power cord to completely cut off power.*

### **3.2 Displaying the OSD Menu**

Press the 1 key or MENU key to open the OSD menu. Press the 1 key or MENU key again to close the OSD menu.

For more information on adjusting settings, refer to page 25.

**SC-2202**

![](_page_19_Picture_5.jpeg)

![](_page_19_Picture_6.jpeg)

The following menu appears on the screen:

![](_page_19_Picture_8.jpeg)

### **3.3 Selecting a Source**

Press the  $\wedge$  key or  $\blacktriangleleft$  key to call out the source selection menu.

![](_page_20_Picture_3.jpeg)

The following menu appears on the screen:

![](_page_20_Picture_5.jpeg)

Press the  $\land$  key or  $\blacktriangleleft$  key continuously to select the desired input source. Then press the 2 key or AUTO key to confirm or wait until the source menu disappears from the screen automatically. The available input options include "CVBS", "HDMI", and "VGA".

**Note:** *Every time you switch to the VGA source, the LCD monitor performs screen adjustment automatically.*

### **3.4 Adjusting the Volume**

Press the  $\vee$  key or  $\blacktriangleright$  key to call out the volume bar.

![](_page_21_Picture_3.jpeg)

The following menu appears on the screen:

![](_page_21_Picture_5.jpeg)

Press the  $\land$  / $\lor$  or  $\blacktriangleleft$  / $\blacktriangleright$  key to adjust volume.

**Note:** *During volume or menu setting adjustment, press and hold the*  $\land$  / $\lor$  or  $\blacktriangleleft$  / $\blacktriangleright$  *key to change the values continuously.*

### **3.5 Auto Adjusting the Screen (For VGA Source Only)**

Auto Adjustment function automatically tunes the LCD monitor to its optimal setting, including horizontal position, vertical position, clock, and phase.

Press the 2 key or AUTO key to perform auto adjustment for VGA source.

![](_page_22_Picture_4.jpeg)

The following message appears on the screen:

![](_page_22_Picture_6.jpeg)

2 Key

 $\sqrt{a}$  $\overline{1}$ 

 $\sqrt{a}$  $\bar{\wedge}$ 

 $\sqrt{a}$ 

 $\sqrt{a}$  $\overline{2}$ 

৬ তি

During the auto adjustment, the screen will slightly shake for a few seconds. The screen adjustment is complete when the AUTO ADJUSTING message disappears from the screen.

**Note:** *It is recommended to use the auto adjustment function when using the LCD monitor for the first time or after a resolution change.*

### **3.6 Locking the Control Keys**

Locking the control keys helps to prevent unwanted access to the LCD monitor settings. Press the 1 key or MENU key for 5 seconds to lock all keys except for Power.

![](_page_23_Picture_3.jpeg)

MENU Key

The keypad lock message is displayed on the screen.

![](_page_23_Picture_6.jpeg)

To unlock the control keys, press the 1 key or MENU key again for 5 seconds. The keypad unlock message is displayed on the screen.

![](_page_23_Picture_8.jpeg)

# **CHAPTER 4: ON SCREEN DISPLAY MENU**

### **4.1 Using the OSD Menu**

![](_page_24_Picture_263.jpeg)

**Note:** *When settings are modified, all changes are saved when the user does the following:*

- *• Proceeds to another menu*
- *• Exits the OSD menu*
- *• Waits for the OSD menu to disappear*

# **ON SCREEN DISPLAY MENU**

### **4.2 OSD Menu Tree**

![](_page_25_Picture_142.jpeg)

**Note:** *Availability of some menu items depend on the input source signal. If the menu is not available, it is not visible or disabled and greyed out.*

# **CHAPTER 5: ADJUSTING THE LCD MONITOR**

### **5.1 VIDEO Menu**

- **1. Press 1 or MENU on the control panel to call out the OSD window.**
- **2.** Press  $\land$  / $\lor$  or  $\blacktriangleleft$  / $\blacktriangleright$  to select **a** and then press 2 or AUTO to enter the VIDEO menu.

![](_page_26_Picture_246.jpeg)

**3.** Press  $\land$  / $\lor$  or  $\blacktriangleleft$  / $\blacktriangleright$  to select an option and press 2 or AUTO to enter its submenu.

![](_page_26_Picture_247.jpeg)

![](_page_27_Picture_199.jpeg)

![](_page_28_Picture_246.jpeg)

![](_page_29_Picture_118.jpeg)

### **5.2 AUDIO Menu**

- **1. Press 1 or MENU on the control panel to call out the OSD window.**
- **2.** Press  $\land$  / $\lor$  or  $\blacktriangleleft$  / $\blacktriangleright$  to select  $\lessdot$  and then press 2 or AUTO to enter the AUDIO menu.

![](_page_30_Picture_256.jpeg)

**3.** Press  $\land$  / $\lor$  or  $\blacktriangleleft$  / $\blacktriangleright$  to select an option and press 2 or AUTO to enter its submenu.

![](_page_30_Picture_257.jpeg)

### **5.3 SETTING Menu**

- **1. Press 1 or MENU on the control panel to call out the OSD window.**
- 2. Press  $\land$  / $\lor$  or  $\blacktriangleleft$  / $\blacktriangleright$  to select  $\blacktriangleleft$  and then press 2 or AUTO to enter the SETTING menu.

![](_page_31_Picture_4.jpeg)

**3.** Press  $\land$  / $\lor$  or  $\blacktriangleleft$  / $\blacktriangleright$  to select an option and press 2 or AUTO to enter its submenu.

![](_page_31_Picture_240.jpeg)

![](_page_32_Picture_159.jpeg)

![](_page_33_Picture_197.jpeg)

### **5.4 INFO Menu**

- **1. Press 1 or MENU on the control panel to call out the OSD window.**
- 2. Press  $\wedge/\vee$  or  $\blacktriangleleft$  / $\blacktriangleright$  to select  $\hat{\gamma}$  and then press 2 or AUTO to enter the INFORMATION menu.

![](_page_34_Figure_4.jpeg)

**3. Review LCD monitor information.**

# **CHAPTER 6: APPENDIX**

### **6.1 Warning Messages**

![](_page_35_Picture_127.jpeg)

When any of these warning messages appear, check the following items.

# **CHAPTER 6: APPENDIX**

### **6.2 Timing**

![](_page_36_Picture_133.jpeg)

# **APPENDIX**

### **6.3 Troubleshooting**

![](_page_37_Picture_167.jpeg)

# **APPENDIX**

### **6.4 Transporting the LCD Monitor**

To transport the LCD monitor for repair or shipment, place the monitor in its original packaging box.

#### **1. Remove the base stand.**

Press on the release latch and detach the base stand from the LCD monitor.

![](_page_38_Figure_5.jpeg)

**SC-2402/SC-2702**

#### **2. Remove the base.**

Pinch the latches on the base and detach the arm from the base.

![](_page_38_Figure_9.jpeg)

![](_page_38_Picture_11.jpeg)

**SC-2202 SC-2402/SC-2702**

# **APPENDIX**

- **3. Place the lower foam cushion inside the box.**
- **4. Place the LCD monitor down in the box.**
- **5. Place the upper foam cushion on the top of the LCD monitor.**
- **6. Place the accessories on the designated area (if necessary).**
- **7. Close and tape the box.**

![](_page_39_Figure_6.jpeg)

**Note:** *It is recommended to use the original packaging box.*

# **CHAPTER 7: SPECIFICATIONS**

### **7.1 Display Specifications**

![](_page_40_Picture_488.jpeg)

**Note:** *All specifications are subject to change without prior notice.*

# **SPECIFICATIONS**

## **7.2 Display Dimensions**

#### **SC-2202**

![](_page_41_Figure_3.jpeg)

![](_page_41_Figure_4.jpeg)

![](_page_41_Figure_5.jpeg)

![](_page_41_Figure_6.jpeg)

![](_page_41_Figure_7.jpeg)

**SC-2402**

![](_page_41_Figure_9.jpeg)

![](_page_41_Figure_10.jpeg)

322.1

18.3 303.8

![](_page_41_Figure_11.jpeg)

![](_page_41_Figure_12.jpeg)

![](_page_41_Figure_13.jpeg)

# **SPECIFICATIONS**

**SC-2702**

![](_page_42_Figure_2.jpeg)

#### **AG Neovo**

Company Address: 5F-1, No. 3-1, Park Street, Nangang District, Taipei, 11503, Taiwan.

Copyright © 2022 AG Neovo. All rights reserved.

SC-2202/SC-2402/SC-2702 Eprel registration number: 1012008/706580/920671 SC2220/SC2420/SC2720\_UM\_V010